# **GUIA DE INSTALAÇÃO**

**Câmera de rede dome PTZ AXIS P5532-E Câmera de rede dome PTZ AXIS P5534-E**

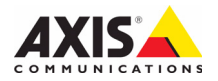

### **Considerações legais**

A vigilância por vídeo e áudio pode ser proibida por leis que variam de acordo com cada país. Verifique as leis de sua região antes de usar esse produto para finalidades de vigilância. Esse produto inclui uma licença de decodificador (1) H.264, uma licença de decodificador.

**Reconhecimentos de marcas comerciais** Apple, Boa, Bonjour, Ethernet, Internet Explorer, Linux, Microsoft, Mozilla, Netscape Navigator, OS/2, Real, SMPTE, QuickTime, UNIX, Windows e WWW são marcas comerciais registradas dos respectivos detentores. Java e todas as marcas comerciais e logotipos baseados no Java são marcas comerciais ou marcas comerciais registradas da Sun Microsystems, Inc. nos Estados Unidos e em outros países. A Axis Communications AB é independente da Sun Microsystems Inc. UPnP™ é uma marca de certificação da UPnP<sup>™</sup> Implementers Corporation.

### **Compatibilidade eletromagnética (EMC - Electromagnetic Compatibility)**

Este equipamento gera, usa e pode irradiar energia de freqüência de rádio e, caso não seja instalado e usado de acordo com as instruções, poderá causar interferências prejudiciais às comunicações via rádio. No entanto, não há garantia de que a interferência não ocorrerá em determinadas instalações.

Se esse equipamento causar interferências prejudiciais à recepção de rádio ou televisão, que pode ser percebida desligando-se e ligando-se o equipamento, o usuário será incentivado a tentar corrigir a interferência por meio de uma ou mais das medidas a seguir: Redirecione ou reposicione a antena receptora. Aumente a separação entre o equipamento e o receptor. Conecte o equipamento a uma saída de um circuito diferente do receptor. Consulte seu distribuidor ou um técnico experiente em rádio/TV para obter ajuda. Cabos de rede revestidos (STP- Shielded network cables) devem ser usados com essa unidade para assegurar a conformidade com os padrões de EMC.

**EUA -** Este equipamento foi testado e comprovado como estando em conformidade com os limites para um dispositivo de computação Classe B, de acordo com a Subparte B da Parte 15 das normas FCC, que foram criadas para fornecer uma proteção razoável contra tal interferência quando o equipamento for operado em ambientes comerciais. A operação desse equipamento em áreas residenciais provavelmente causará interferência, sendo que, nesse caso, o usuário terá, por sua própria conta, de adotar quaisquer medidas que possam ser exigidas para corrigir a interferência.

**Canadá -** Esse aparelho digital da Classe B está em conformidade com a norma canadense ICES-003. **Europa -** Esse equipamento digital atende aos requisitos quanto à emissão irradiada, de acordo com o limite B de EN55022, e os requisitos de imunidade, segundo a norma EN55024 do setor residencial e

comercial. **Japão -** Trata-se de um produto da Classe B baseado no padrão do Voluntary Control Council for Interference (VCCI) de Equipamentos de tecnologia da informação. Se for usado próximo a receptores de rádio ou televisão em ambientes domésticos, poderá causar interferência de rádio. Instale e use o equipamento de acordo com o

manual de instrução. **Austrália -** O dispositivo eletrônico atende aos requisitos do Padrão AS/NZS CISPR22:2002 de comunicações de rádio (compatibilidade eletromagnética).

**Coréia -** Classe B: Como esse equipamento obteve o

registro EMC para uso domiciliar, ele pode ser utilizado em qualquer região, incluindo áreas residenciais.

### **Segurança**

Em conformidade com a norma EN 60950-1 (IEC 60950-1), segurança de equipamentos de tecnologia da informação.

### **Modificações no equipamento**

Esse equipamento deve ser instalado e usado rigorosamente de acordo com as instruções fornecidas na documentação do usuário. Esse equipamento não contém componentes cuja manutenção pode ser realizada pelo usuário. Alterações ou modificações não autorizadas no equipamento invalidarão todas as certificações reguladoras e aprovações aplicáveis.

### **Responsabilidade**

Todo cuidado foi tomado na preparação deste documento. Informe o escritório local da Axis sobre quaisquer imprecisões ou omissões. A Axis Communications AB não pode ser responsabilizada por nenhum erro técnico ou tipográfico, e reserva-se o direito de fazer alterações no produto e na documentação sem aviso prévio. A Axis Communications AB não fornece garantia de nenhum tipo com relação ao material contido nesse documento, incluindo, mas não se limitando às garantias implícitas de comercialização e adequação a uma determinada finalidade. A Axis Communications AB não deverá ser responsável por danos incidentais ou conseqüenciais relacionados ao fornecimento, desempenho ou uso deste material.

### **RoHS**

Esse produto está em conformidade com a diretiva européia RoHS, 2002/95/EC e com as regulamentações chinesas RoHS, ACPEIP.

### **Diretiva WEEE**

A União Européia promulgou uma diretiva 2002/96/EC sobre equipamentos elétricos e eletrônicos obsoletos (Diretiva WEEE - Waste Electrical and Electronic Equipment). Essa

diretiva aplica-se aos estados membros da União Européia. A identificação WEEE nesse produto (veja à direita) ou em sua documentação indica que o produto não deve ser descartado junto com o resíduo domiciliar. Para evitar possíveis danos à saúde humana e/ou ao meio ambiente, o produto deve ser descartado em um processo de reciclagem aprovado e ambientalmente seguro. Para obter mais informações sobre como descartar esse produto corretamente, entre em contato com o fornecedor do produto ou a autoridade local responsável pelo descarte de resíduos em sua região.

Os usuários comerciais devem entrar em contato com o fornecedor do produto para obter informações sobre como descartar esse produto de modo correto. Esse produto não deve ser misturado a outros resíduos comerciais.

### **Suporte**

Caso precise de qualquer ajuda técnica, entre em contato com o revendedor Axis. Se não for possível responder imediatamente a suas perguntas, o revendedor encaminhará as dúvidas por meio dos canais apropriados para assegurar uma resposta rápida. Caso esteja conectado à Internet, será possível:

- Fazer download da documentação do usuário e das atualizações do firmware.
- Encontrar respostas para problemas solucionados no banco de dados de perguntas freqüentes. Procurar por produto, categoria ou frases.
- Informar os problemas ao suporte Axis efetuando login em sua área de suporte privado.

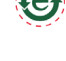

# **Medidas de segurança**

Leia com atenção este guia de instalação até o final antes de instalar o produto. Guarde o guia de instalação para referências futuras.

# **CUIDADO!**

- Ao transportar o produto da Axis, use a embalagem original ou equivalente para evitar danos ao produto.
- Evite expor o produto da Axis a vibração, a choques ou a alta pressão e não instale a câmera em suportes, superfícies ou paredes instáveis ou com vibrações, pois isto poderá causar danos ao produto.
- Use somente ferramentas manuais no produto da Axis, pois o uso de ferramentas elétricas ou força excessiva poderá causar danos ao produto.
- Não use produtos químicos, agentes cáusticos ou limpadores aerosóis. Use um pano úmido para a limpeza.
- Use somente acessórios e peças sobressalentes fornecidos ou recomendados pela Axis.
- Não tente reparar o produto, entre em contato com a Axis ou o revendedor Axis para a execução de serviços.

# **IMPORTANTE!**

• Esse produto da Axis deve ser usado em conformidade com as leis e regulamentações locais.

### **Substituição de bateria**

Este produto da Axis usa uma bateria de lítio CR2032 de 3 V como a fonte de alimentação para seu relógio interno que funciona em tempo real (RTC - real-time clock). Em condições normais, essa bateria durará, no mínimo, 5 anos. Se a carga da bateria estiver baixa, a operação do RTC será afetada, fazendo com que ele seja reiniciado a cada ativação. Uma mensagem de log será exibida quando a bateria precisar de substituição. A bateria somente deverá ser substituída caso seja necessário!

Se a bateria precisar de substituição, entre em contato com o site www.axis.com/techsup para obter auxílio.

- Se a bateria for substituída de forma incorreta, haverá perigo de explosão.
- As substituições devem ser feitas pelo mesmo tipo de bateria ou equivalente, conforme recomendado pelo fabricante.
- Descarte as baterias usadas de acordo com as instruções do fabricante.

### **Limpeza do dome**

- Tome cuidado para não arranhar ou danificar o dome. Não limpe o dome que pareça limpa e nunca realize o polimento da superfície. A limpeza excessiva pode danificar a superfície.
- Para a limpeza geral de um dome, recomenda-se o uso de um sabão neutro sem solventes e não-abrasivo ou detergente com água e um pano macio. Enxágue bem com água limpa e morna. Seque com um pano macio paraimpedir que a água pingue.
- Nunca utilize detergentes abrasivos, gasolina, benzeno ou acetona, etc. e evite limpar em luz do sol direta ou em temperaturas elevadas.

# **AXIS P5532-E/AXIS P5534-E Guia de instalação**

Este guia de instalação fornece instruções para instalar uma Câmera de rede dome PTZ AXIS P5532- E/AXIS P5534-E em sua rede. Para todos os outros aspectos de utilização do produto, consulte o Manual do usuário, disponível no CD incluído nesta embalagem ou em www.axis.com

# **Etapas de instalação**

- 1. Comparação do conteúdo da embalagem com a lista abaixo.
- 2. Visão geral do hardware. Consulte a [página 6](#page-5-0).
- 3. Instalação do hardware. Consulte a [página 7.](#page-6-0)
- 4. Atribuição do endereço IP. Consulte a [página 11](#page-10-0).
- 5. Definição da senha. Consulte a [página 15.](#page-14-0)

**Conteúdo da embalagem**

### **Importante!**  Este produto deve ser usado em conformidade com as leis e regulamentações locais.

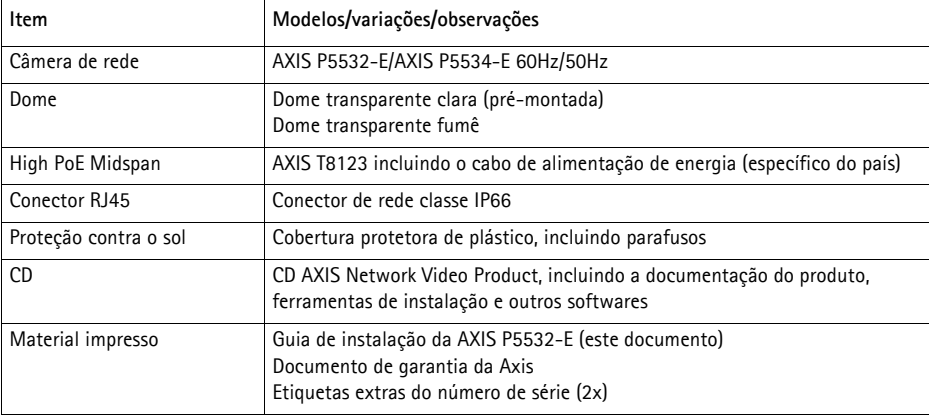

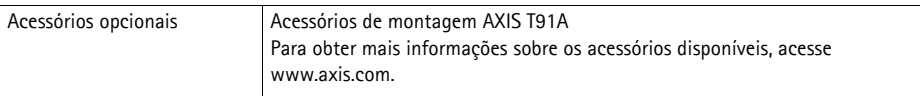

# PORTUGUÊS **PORTUGUÊS**

# <span id="page-5-0"></span>**Visão geral do hardware**

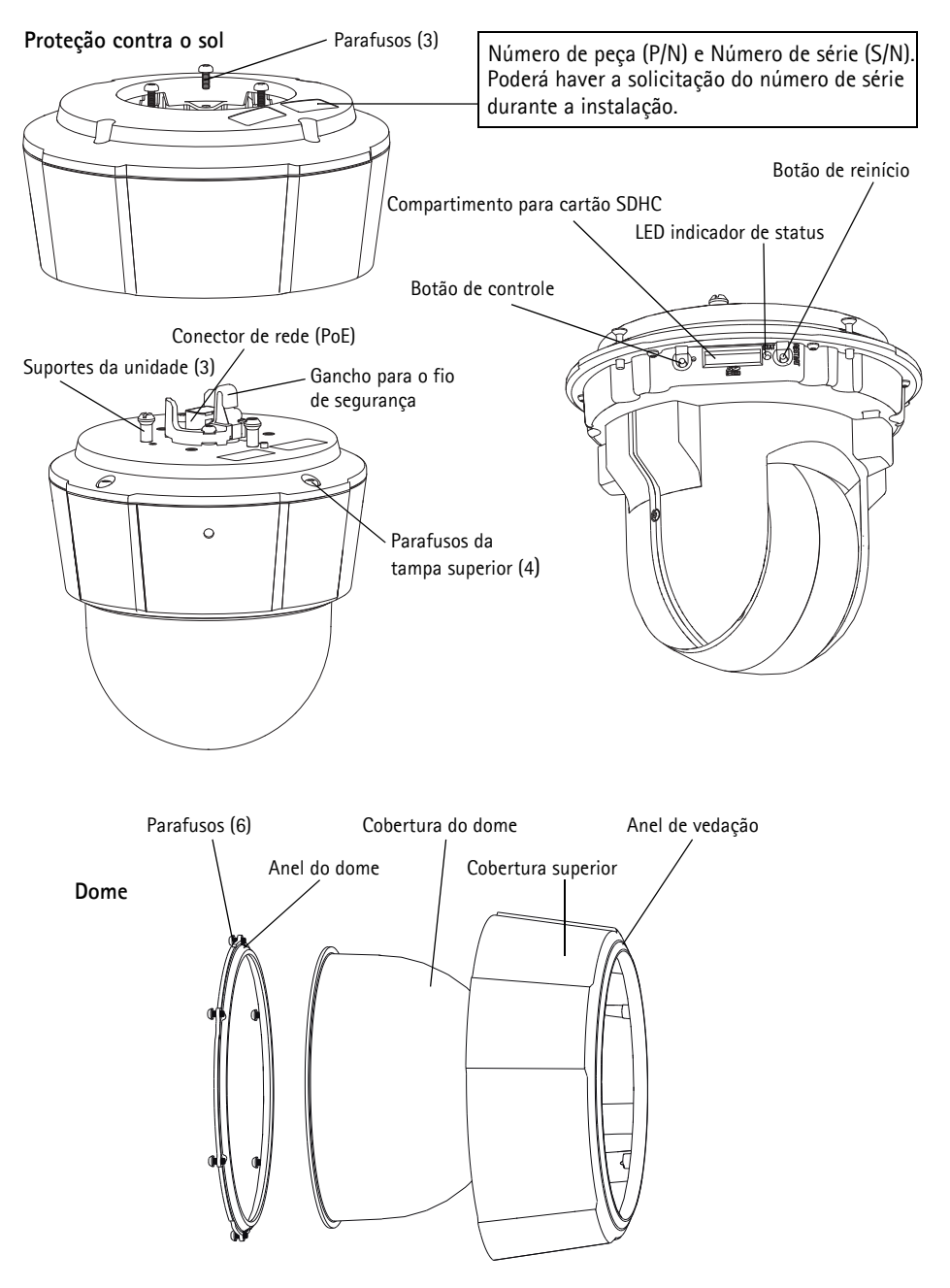

# <span id="page-6-0"></span>**Instalação do hardware**

### **Preparação para a instalação**

Leia todas as instruções antes de preparar a instalação da câmera de rede , já que muitas etapas de preparação para a instalação requerem a remoção da cobertura superior e trarão benefícios se forem concluídas simultaneamente. Deve-se remover a proteção contra o sol instalar ou remover o cartão SD, consulte *Instale um cartão SD (opcional)*, na página 8.

- Siga as instruções contidas na seção *[Remoção do pacote de proteção](#page-6-1)*, logo abaixo, para remover o pacote de proteção antes de instalar a câmera.
- A câmera de rede é fornecida com um dome transparente clara e um dome transparente fumê. Se necessário, siga as instruções contidas na seção Substituição da cobertura clara/ fumê do dome (opcional), logo abaixo, para substituir a cobertura do dome.
- É necessário um cartão SD padrão ou de alta capacidade (não incluído) para armazenar localmente imagens na câmera de rede. Siga as instruções *Instale um cartão SD (opcional)* abaixo para remover a cobertura do dome e instalar um cartão SD.

### <span id="page-6-1"></span>**Remoção do pacote de proteção**

- 1. Solte os quatro parafusos da cobertura superior e remova-a, conforme a ilustração na [página 6](#page-5-0).
- 2. Remova o pacote de proteção.

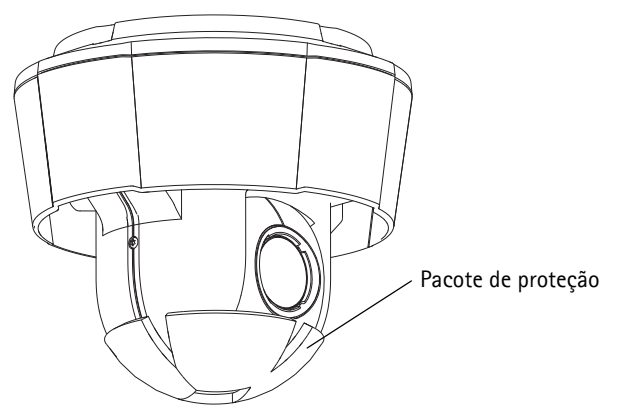

- 3. Para casos de substituição da cobertura clara/fumê do dome ou de instalação do cartão SD, consulte as instruções contidas nas seções Substituição da cobertura clara/fumê do dome (opcional) e Instale um cartão SD (opcional), na página 8.
- 4. Coloque a cobertura superior novamente em sua posição original e aperte os parafusos.

# **Substituição da cobertura clara/fumê do dome (opcional)**

### ! IMPORTANTE!

Essa câmera possui uma membrana desumidificadora para manter baixos níveis de umidade dentro do dome. Para evitar condensação, não desmonte a câmera na chuva ou em condições úmidas.

- 1. Solte os quatro parafusos da cobertura superior e remova-a, conforme a ilustração na [página 6](#page-5-0).
- 2. Remova os 6 parafusos do anel do dome e remova-o da cobertura superior.
- 3. Fixe o anel e a cobertura de reposição do dome à cobertura superior e aperte os seis parafusos para afixá-los.
- 4. Para o caso de instalação do cartão SD, consulte as instruções contidas na seção *Instale um* cartão SD (opcional), logo abaixo.
- 5. Coloque a cobertura superior novamente em sua posição original e aperte os parafusos.

### **Observação:**

Tome cuidado para não arranhar ou danificar a cobertura do dome. Se possível, mantenha o plástico protetor na cobertura do dome até que a instalação seja concluída.

### **Instale um cartão SD (opcional)**

- 1. Remova a proteção contra o sol, consulte a ilustração na [página 6.](#page-5-0)
- 1. Solte os quatro parafusos da cobertura superior e remova-a, conforme a ilustração na [página 6](#page-5-0).
- 2. Insira o cartão SD (não incluído) no compartimento de cartão SDHC (Secure Digital High Capacity).
- 3. Coloque a cobertura superior novamente em sua posição original e aperte os parafusos.
- 4. Coloque a proteção contra o sol novamente em sua posição original e aperte os parafusos.

### **Observação:**

O cartão SD encaixa-se automaticamente quando inserido no compartimento de cartão SDHC. Contudo, antes da remoção do cartão SD, desconecte-o nas configurações da câmera via web browser. Acesse **Setup > System Options > Storage > SD Card** (Configuração - Opções do sistema - Armazenamento - Cartão SD) e clique em **Unmount** (Desconectar). Para obter mais informações, consulte o manual do usuário disponível no CD AXIS Network Video Product fornecido com esse produto ou no site www.axis.com

### **Instalação da câmera de rede**

### ! IMPORTANTE!

O conector RJ45 fornecido ou um conector IP66 classe RJ45 compatível deve ser usado para estar de acordo com o modelo de classe IP66 da câmera.

- 1. Instale o suporte escolhido (não incluído) de acordo com as instruções fornecidas com o suporte. Se forem necessários perfurações, devem ser usados brocas, parafusos e buchas apropriados para o material. Consulte www.axis.com para obter mais informações sobre acessórios de montagem disponíveis.
- 2. Passe o cabo nos lugares necessários e anexe o conector RJ45 fornecido. Consulte as instruções fornecidas com o conector para obter informações sobre cabos e montagem.
- 3. Enganche a câmera ao cabo de segurança do suporte.

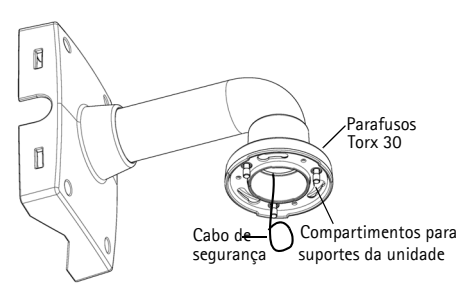

Suporte de parede (exemplo de montagem, suporte não incluído)

- 4. Conecte o cabo de rede e o conector RJ45 ao conector de rede na câmera.
- 5. Instale o AXIS T8123, consulte a seção *Instalação do AXIS T8123 High PoE Midspan 1 porta*, na [página 10.](#page-9-0)
- 6. Verifique se os LEDs indicadores do midspan apontam as condições corretas. Consulte a tabela na [página 11](#page-10-0) para obter mais detalhes.
- 7. Deslize os suportes da unidade na câmera até os compartimentos do suporte e gire a unidade da câmera.
- 8. Fixe a câmera de rede ao suporte de montagem apertando os 3 parafusos (Torx T30).

# <span id="page-9-0"></span>**Instalação do AXIS T8123 High PoE Midspan 1 porta**

O Axis T8123 High PoE Midspan permite que os produtos de vídeo em rede da Axis com alto poder de consumo recebam dados e alimentação do mesmo cabo Ethernet. Siga estas instruções para conectar AXIS T8123.

### **Observação:**

A Axis garante apenas a funcionalidade completa com o AXIS T8123, nenhum outro dispositivo High PoE é suportado.

- 1. Conecte o AXIS T8123 (entrada de dados) ao interruptor de rede por meio de um cabo de rede padrão.
- 2. Conecte o AXIS T8123 (saída de dados e energia) à câmera de rede por meio de um cabo de rede conectado à câmera.
- 3. Conecte o AXIS T8123 a uma tomada CA (100-240 VCA), utilizando o cabo de alimentação de energia fornecido.

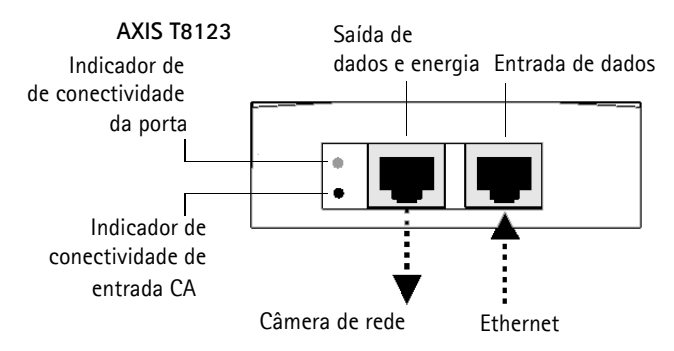

Para obter informações sobre os LEDs do midspan, consulte a seção [Atribuição de endereço IP,](#page-10-0) na [página 11](#page-10-0).

# <span id="page-10-0"></span>**Atribuição de endereço IP**

Atualmente, a maior parte das redes dispõe de um servidor DHCP que atribui endereços IP automaticamente aos dispositivos conectados. Se a rede não tiver um servidor DHCP, a câmera de rede usará 192.168.0.90 como o endereço IP padrão.

Caso o usuário prefira atribuir um endereço IP estático, recomendam-se os métodos **AXIS IP Utility** e **AXIS Camera Management** para Windows. Use o método que melhor se adequar à sua necessidade de acordo com o número de câmeras que deseja instalar.

Esses aplicativos gratuitos estão disponíveis no CD Axis Network Video Product fornecido com este produto ou o download pode ser feito no site www.axis.com

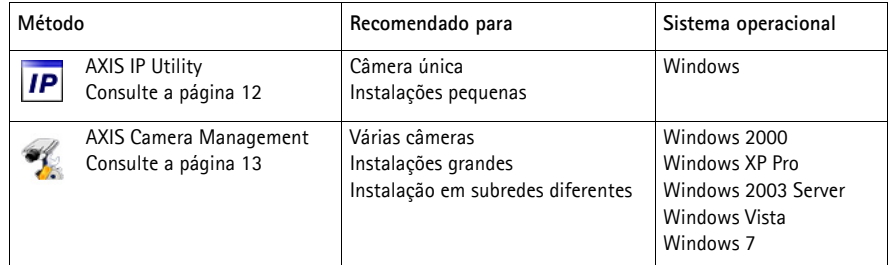

**Observações:**

- Se a atribuição do endereço IP falhar, verifique se há um firewall bloqueando a operação.
- Para se informar sobre outros métodos de atribuição e localização de endereço IP, por exemplo, em outros sistemas operacionais, consulte a [página 17](#page-16-0).

# <span id="page-11-0"></span>**AXIS IP Utility - câmera única/instalação pequena**

O AXIS IP Utility localiza e exibe automaticamente os dispositivos Axis na sua rede. Também é possível usar o aplicativo para atribuir manualmente um endereço IP estático.

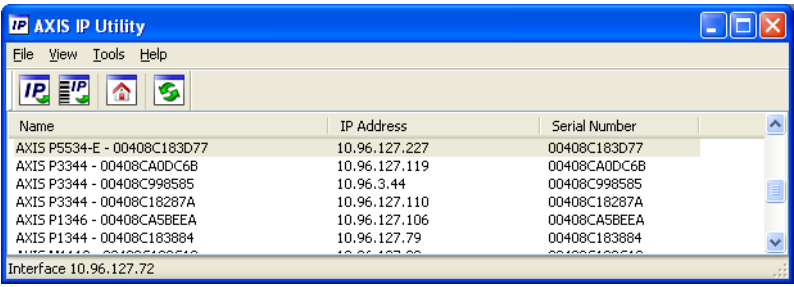

O computador que executa o Axis IP Utility deve estar localizado no mesmo segmento de rede (subrede física) da câmera de rede.

### **Localização automática**

- 1. Verifique se a câmera está conectada à rede e à alimentação.
- 2. Inicie o AXIS IP Utility.
- 3. Quando a câmera for exibida na janela, clique duas vezes para abrir a página inicial.
- 4. Consulte a [página 15](#page-14-0) para obter instruções sobre como atribuir a senha.

### **Atribuição manual do endereço IP (opcional)**

- 1. Obtenha um endereço IP não usado no mesmo segmento de rede do computador.
- 2. Selecione a câmera de rede na lista.
- 3. Clique no botão **Assign new IP address to the selected device** (Atribuir novo endereço IP para o dispositivo selecionado)  $\overline{IP}$  e insira o endereço IP.
- 4. Clique em **Assign** (Atribuir) e siga as instruções na tela. A câmera precisará ser reiniciada dentro de dois minutos para que o novo endereço IP seja definido.
- 5. Clique no botão **Home Page** (Página inicial) para acessar as páginas da web da câmera.
- 6. Consulte a [página 15](#page-14-0) para obter instruções sobre como definir a senha.

# <span id="page-12-0"></span>**AXIS Camera Management - várias câmeras/instalações grandes**

O AXIS Camera Management oferece o recurso de localização automática de vários dispositivos Axis, exibição do status de conexão, gerenciamento de atualizações do firmware e configuração de endereços IP.

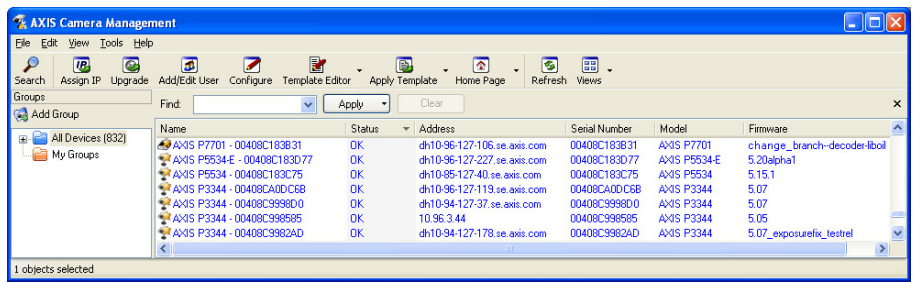

### **Localização automática**

- 1. Verifique se a câmera está conectada à rede e à alimentação.
- 2. Inicie o AXIS Camera Management. Quando a câmera de rede for exibida na janela, clique com o botão direito do mouse sobre o link e selecione **Live View Home Page** (Página inicial da exibição ao vivo).
- 3. Consulte a [página 15](#page-14-0) para obter instruções sobre como definir a senha.

### **Atribua um endereço IP em um único dispositivo**

- 1. Selecione a câmera de rede no AXIS Camera Management e clique no botão Assign IP (Atribuir IP)  $\overline{IP}$ .
- 2. Selecione **Assign the following IP address** (Atribuir o seguinte endereço IP) e digite o endereço IP, a máscara da subrede e o roteador padrão que o dispositivo usará.
- 3. **OK**.

### **Atribuição de endereços IP em vários dispositivos**

O AXIS Camera Management acelera o processo de atribuição de endereços IP a vários dispositivos, pois sugere endereços IP em um intervalo especificado.

- 1. Selecione os dispositivos que deseja configurar (é possível selecionar modelos diferentes) e clique no botão **Assign IP**  $[Artibuir | P]$   $\overline{P}$ .
- 2. Selecione **Assign the following IP address range** (Atribuir o seguinte intervalo de endereços IP) e digite o intervalo de

**Edit IP Address** ◯ Obtain an IP address automatically (DHCP) Assign the following IP address IP address: 10 . 91 . 127 . 62  $255.255.0.0$ Subnet mask: Default router:  $10.91.0.1$ Advanced |  $0K$ Cancel

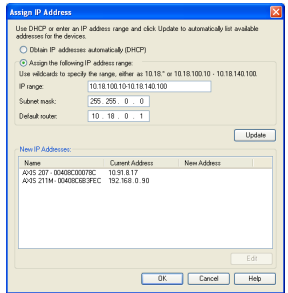

endereços IP, a máscara da subrede e o roteador padrão que os dispositivos usarão.

- 3. Clique em **Update** (Atualizar). Os endereços IP sugeridos são relacionados em **New IP Addresses** (Endereços IP novos) e é possível editá-los selecionando um dispositivo e clicando no botão Edit (Editar).
- 4. Clique em **OK**.

# <span id="page-14-0"></span>**Definição da senha**

Para obter acesso ao produto, é preciso definir a senha para o usuário **raiz** administrador padrão. Isso é feito na caixa de diálogo '**Configure Root Password**' (Configurar senha raiz), que será exibida quando a câmera de rede for acessada pela primeira vez.

Para evitar a violação da confidencialidade da rede ao definir a senha raiz, é possível efetuar esse procedimento por meio de uma conexão HTTPS criptografada, que requer um certificado HTTPS.

**Observação:** O HTTPS (Hypertext Transfer Protocol over Secure Socket Layer) é um protocolo usado para criptografar o tráfego entre os navegadores da web e os servidores. O certificado HTTPS controla a troca criptografada de informações.

Para definir a senha por meio de uma conexão HTTP padrão, insira-a diretamente na primeira caixa de diálogo mostrada abaixo.

Para definir a senha por meio de uma conexão HTTPS criptografada, siga estas etapas:

- 1. Clique no botão **Create self-signed certificate** (Criar certificado assinado automaticamente).
- 2. Forneça as informações solicitadas e clique em **OK**. O certificado é criado e torna-se possível definir a senha de forma segura. Todo o tráfego que passa pela câmera de rede estará criptografado a partir deste ponto.
- 3. Insira uma senha e digite-a novamente para confirmá-la. Clique em **OK**. Agora a senha está configurada.

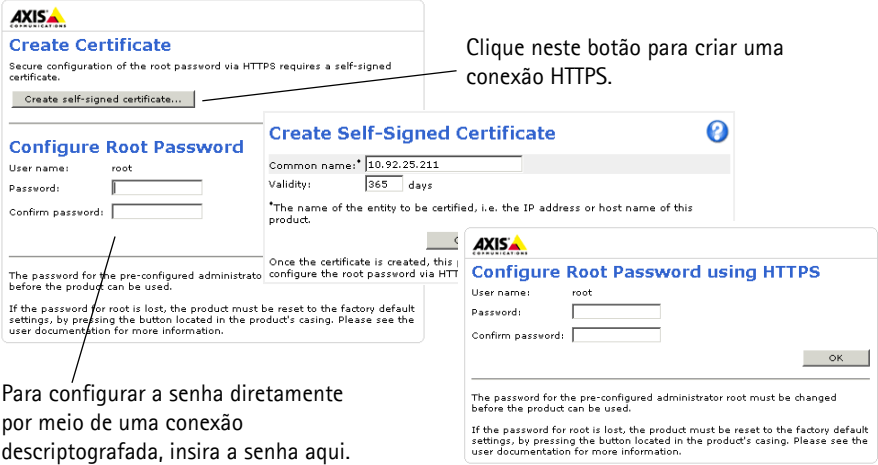

- 4. Para efetuar login, digite o nome de usuário "root" na caixa de diálogo, conforme solicitado. **Observação:** Não é possível excluir o nome do usuário **root** administrador padrão.
- 5. Digite a senha conforme definido acima e clique em OK. **Observação:** Se a senha for perdida, a câmera deverá ser redefinida para as configurações padrão de fábrica. Consulte a [página 20.](#page-19-0)

### **Acesso ao stream de vídeo**

A página Live View (Visualização ao vivo) da câmera de rede é exibida, com links para as ferramentas de configuração, o que permite personalizar a câmera.

Se necessário, clique em **Yes** (Sim) para instalar o AXIS Media Control (AMC), que permite a visualização do stream de vídeo no Internet Explorer. Será necessário ter direitos de administrador do computador para realizar esse procedimento.

Se necessário, clique no link para instalar os decodificadores ausentes.

### **Observação:**

Para instalar o AMC no Windows Vista, será necessário executar o Internet Explorer como administrador. Clique com o botão direito do mouse no ícone do Internet Explorer e selecione **Executar como administrador**.

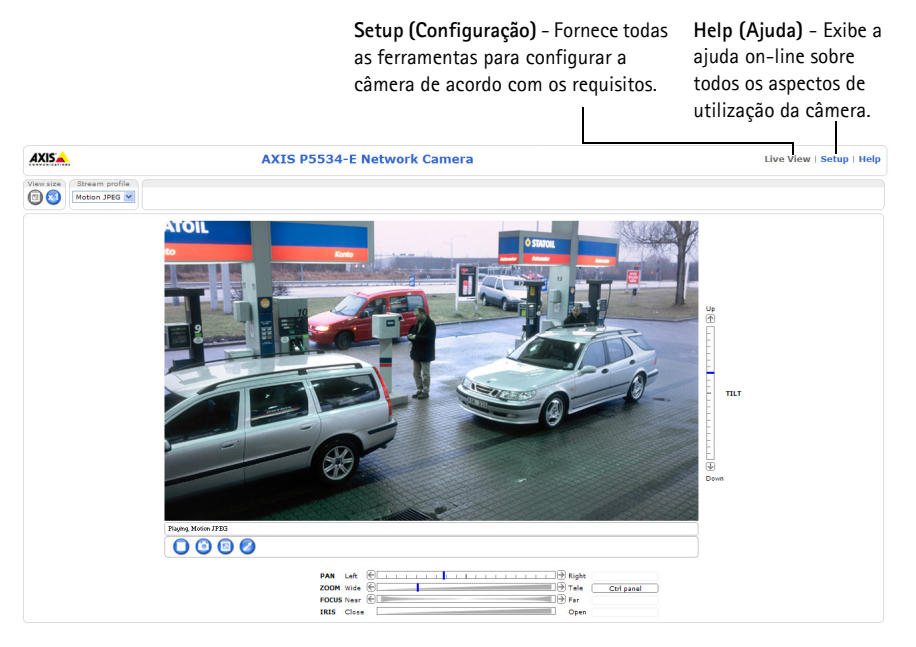

# <span id="page-16-0"></span>**Outros métodos de definição do endereço IP**

A tabela abaixo mostra os outros métodos disponíveis para a definição ou localização do endereço IP. Como padrão, todos os métodos estão ativados e podem ser desativados.

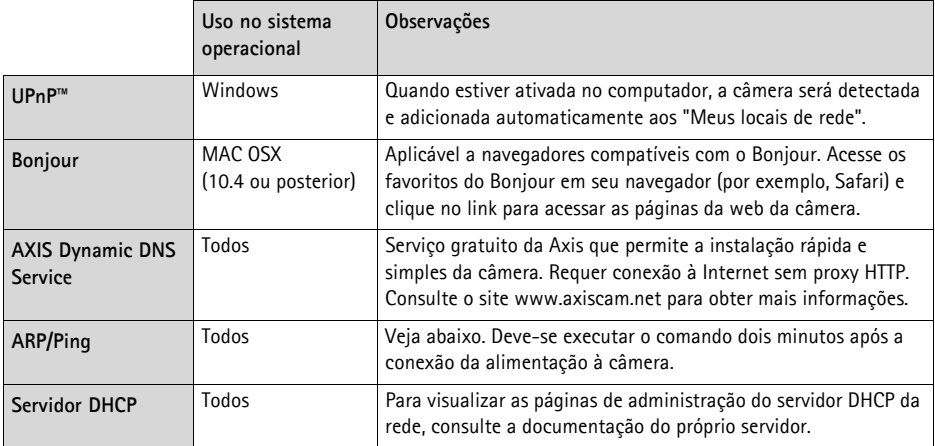

## **AXIS Video Hosting System (AVHS)**

Também é possível conectar a câmera a um serviço AVHS de hospedagem de vídeos. Se estiver inscrito para um serviço AVHS, siga as instruções no Guia de instalação do provedor de serviços. Para obter mais informações e suporte na localização de um provedor de serviços AVHS local, acesse www.axis.com/hosting

A **Chave de autenticação do proprietário da câmera** encontra-se na contracapa deste documento. A chave está associada ao número de série exclusivo da câmera (S/N), mostrado na parte superior da etiqueta.

### **Observação:**

Anote a chave para referência no futuro.

# **Definição do endereço IP com ARP/Ping**

- 1. Obtenha um endereço IP no mesmo segmento de rede ao qual o computador está conectado.
- 2. Localize o número de série (S/N) na etiqueta da câmera.
- 3. Abra um prompt de comando no computador e digite os seguintes comandos:

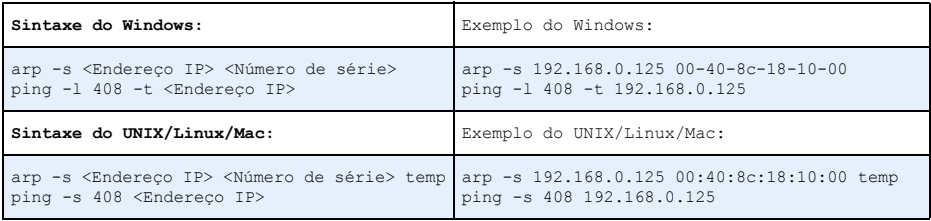

- 4. Verifique se o cabo de rede está conectado à câmera e, em seguida, desconecte e reconecte a alimentação para iniciar/reiniciar a câmera.
- 5. Feche o prompt de comando ao visualizar a mensagem 'Resposta de 192.168.0.125: ...' ou similar.
- 6. No navegador, digite http://<endereço IP> no campo Local/Endereço e pressione Enter no teclado.

### **Observações:**

- Para abrir um prompt de comando no Windows: no menu Iniciar, selecione **Executar**... e digite cmd. Clique em **OK**.
- Para usar o comando ARP no Windows Vista, clique com o botão direito do mouse no ícone do prompt de comando e selecione **Executar como administrador**.
- Para usar o comando ARP em um Mac OS X, use o utilitário Terminal em **Aplicativo > Utilitários**.

## **Indicadores de status**

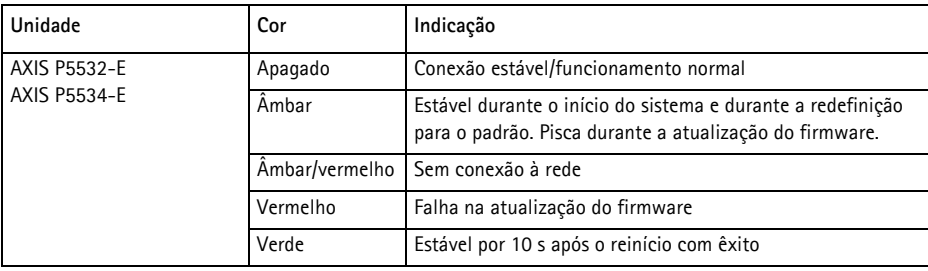

### **Observação:**

Para obter mais informações sobre os indicadores de status das câmeras AXIS P5532-E/AXIS P5534-E, consulte o manual do usuário dis-ponível no CD AXIS Network Video Product fornecido com este produto ou no site www.axis.com

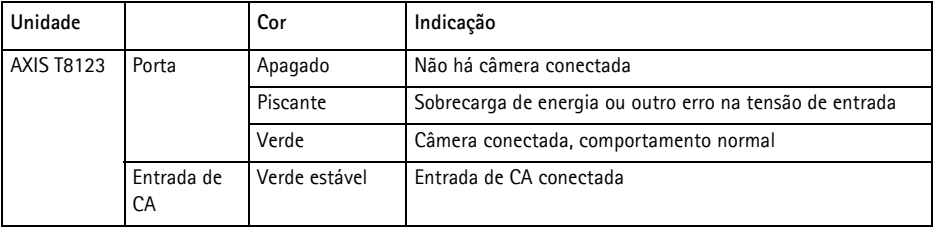

# <span id="page-19-0"></span>**Redefinição das configurações padrão de fábrica**

Para redefinir a câmera para as configurações padrão de fábrica, use o botão de controle e o botão de reinício localizados na lateral da câmera, consulte a seção Visão geral do Hardware, na página 4, como descrito abaixo:

Usar os botões de controle e de reinício redefinirá todos os parâmetros, incluindo o endereço IP, para as configurações padrão de fábrica:

- 1. Remova a proteção contra o sol, consulte a ilustração na [página 6.](#page-5-0)
- 2. Remova a cobertura superior, consulte a seção *Remoção do pacote de proteção*, na página 7.
- 3. Mantenha os botões de controle e de reinício pressionados ao mesmo tempo.
- 4. Solte o botão de reinício, mas mantenha o botão de controle pressionado.
- 5. Mantenha o botão de controle pressionado até que a cor do indicador de status se altere para âmbar em intervalos regulares (esse procedimento pode levar até 15 segundos).
- 6. Solte o botão de controle.
- 7. Quando o indicador de status for exibido em verde (o que pode levar até 1 minuto), o processo estará concluído e a câmera terá sido redefinida. A unidade agora tem o endereço IP padrão 192.168.0.90
- 8. Coloque a cobertura superior novamente em sua posição original.
- 9. Coloque a proteção contra o sol novamente em sua posição original.
- 10. Atribua novamente o endereco IP usando um dos métodos descritos na seção Atribuição de endereço IP, [na página 11](#page-10-0).

Também é possível redefinir os parâmetros para as configurações padrão de fábrica por meio da interface de web. Para obter mais informações, consulte a ajuda on-line ou o manual do usuário disponível no CD AXIS Network Video Product fornecido com este produto.

# **Acesso à câmera a partir da Internet**

Depois de instalada, a câmera de rede poderá ser acessada na rede local (LAN). Para acessar a câmera pela Internet, os roteadores da rede devem estar configurados para permitir o tráfego de entrada, o que normalmente é realizado em uma porta específica.

- Porta HTTP (porta padrão 80) para visualização e configuração.
- Porta RTSP (porta padrão 554) para visualização de streams de vídeo H.264.

Para obter mais instruções, consulte a documentação do roteador. Para obter mais informações a esse respeito e sobre outros tópicos, acesse o suporte da Axis na Internet por meio do site www.axis.com/techsup.

# **Mais informações**

O Manual do usuário está disponível no site da Axis em www.axis.com ou no CD Axis Network Video Product fornecido com este produto.

### **Dica!**

Acesse www.axis.com/techsup para verificar se há um firmware atualizado disponível para a câmera de rede. Para consultar a versão atualmente instalada do firmware, consulte **Setup** > **About** (Configuração - Sobre).

Guia de instalação Ver.1.0

© Axis Communications AB, 2010-2011 Nº da peça: 39643

AXIS P5532-E/AXIS P5534-E Impressão: Setembro de 2011